## Add a Flip Card Set Component to a Page and Configure Flip Card Content

**Created On: August 10, 2021**

**Created with:**

1. Select Add to your Page in the Selection Control Bar.

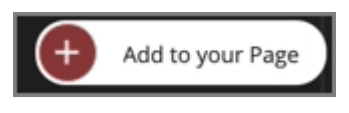

2. Select All Elements.

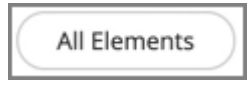

3. Select Flip Card Set under Containers.

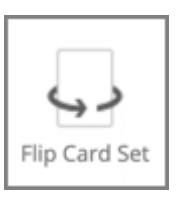

4. The Configure your Flip Card Set popup shows. Select the Image Icon for the Front of Flip Card 1.

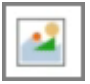

5. Select ShareContent\_grey.

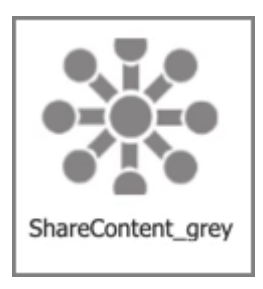

6. Select Insert.

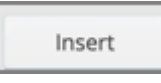

7. Select the Text Icon for the Back of Flip Card 1.

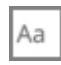

8. Select the Text Area and we'll add text for you.

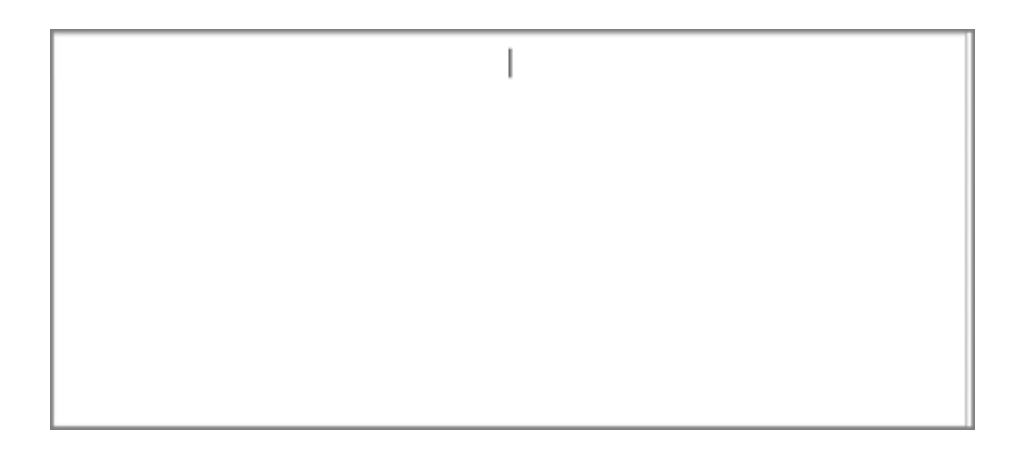

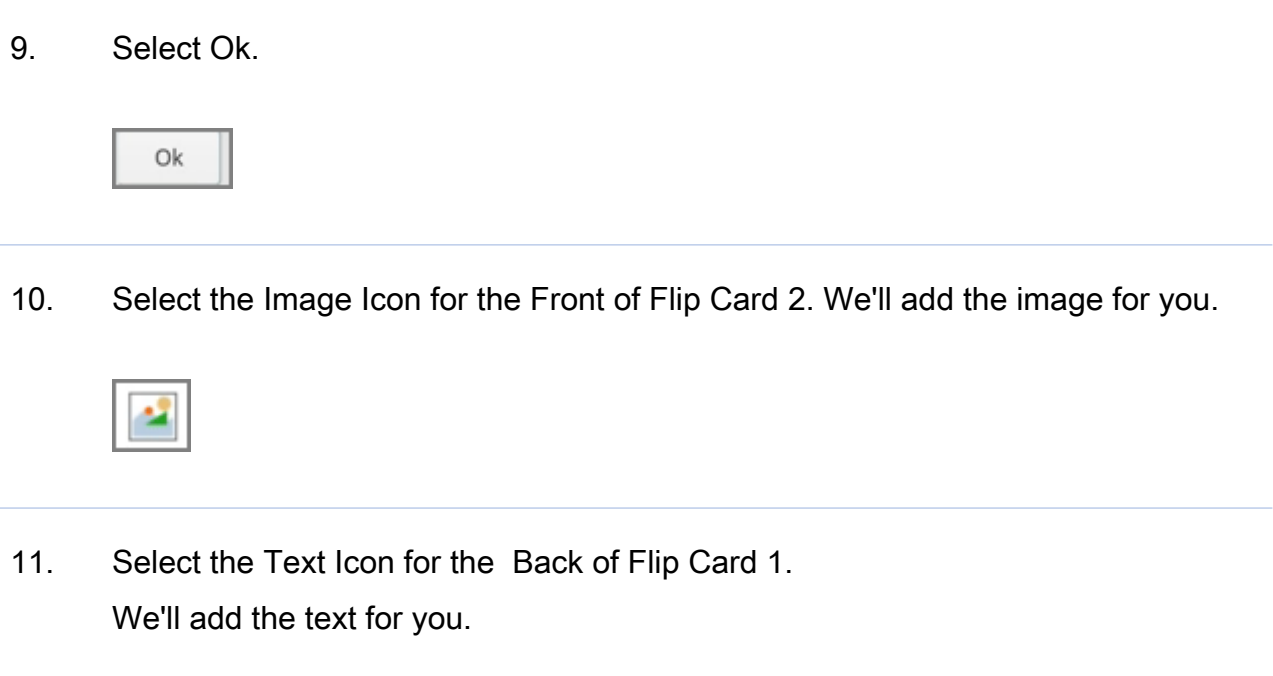

```
Aa
```
12. To add another Flip Card to the set, select Add Another Flip Card at the bottom of the Configure popup.

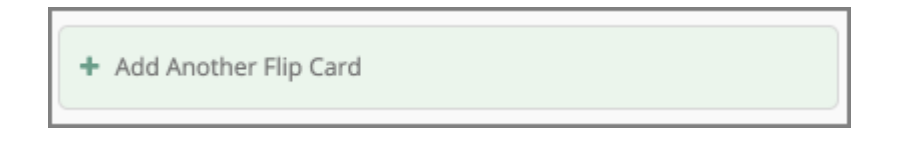

13. Flip Card 3 has been added.

To Delete a Flip Card from the set, select the X Icon beside Flip Card 3.

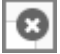

14. Flip Card 3 has been deleted from the set. Select Ok to finish the Configuration.

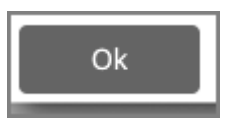

15. Select the three-dot menu in the Inline Toolbar. Have access to the Options, and FX tabs, Accessibility panel, and add a New Comment, or Delete the component.

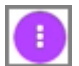

16. Select Options.

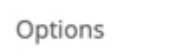

17. The Options tab has a number of control and design options for the Flip Card Set as a whole. You can Edit to Configure the Content, set a Trigger, add a Border, add a Flip Icon, set the Size, and add a Background Fill color. Use the FX tab to add effects to the component.

Select the Third Option under Size (Large).

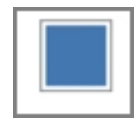

18. The size of the component has changed.

Select Fill to change the background color of the Flip Cards.

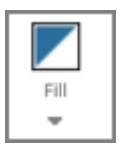

19. Select Light Grey in the first column.

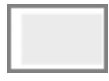

20. The backgorund color of the Flip Cards is changed. Select the Left side of the Page to return to the Page content.

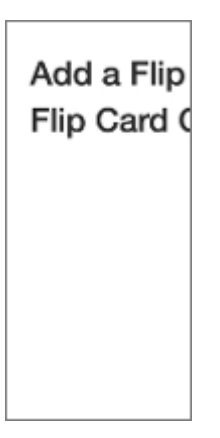

21. Preview the Current Page to see how the Flip Card Set will look and behave for your learners.